## **Tutorial Menambahkan Kereta Ke Dalam Rute**

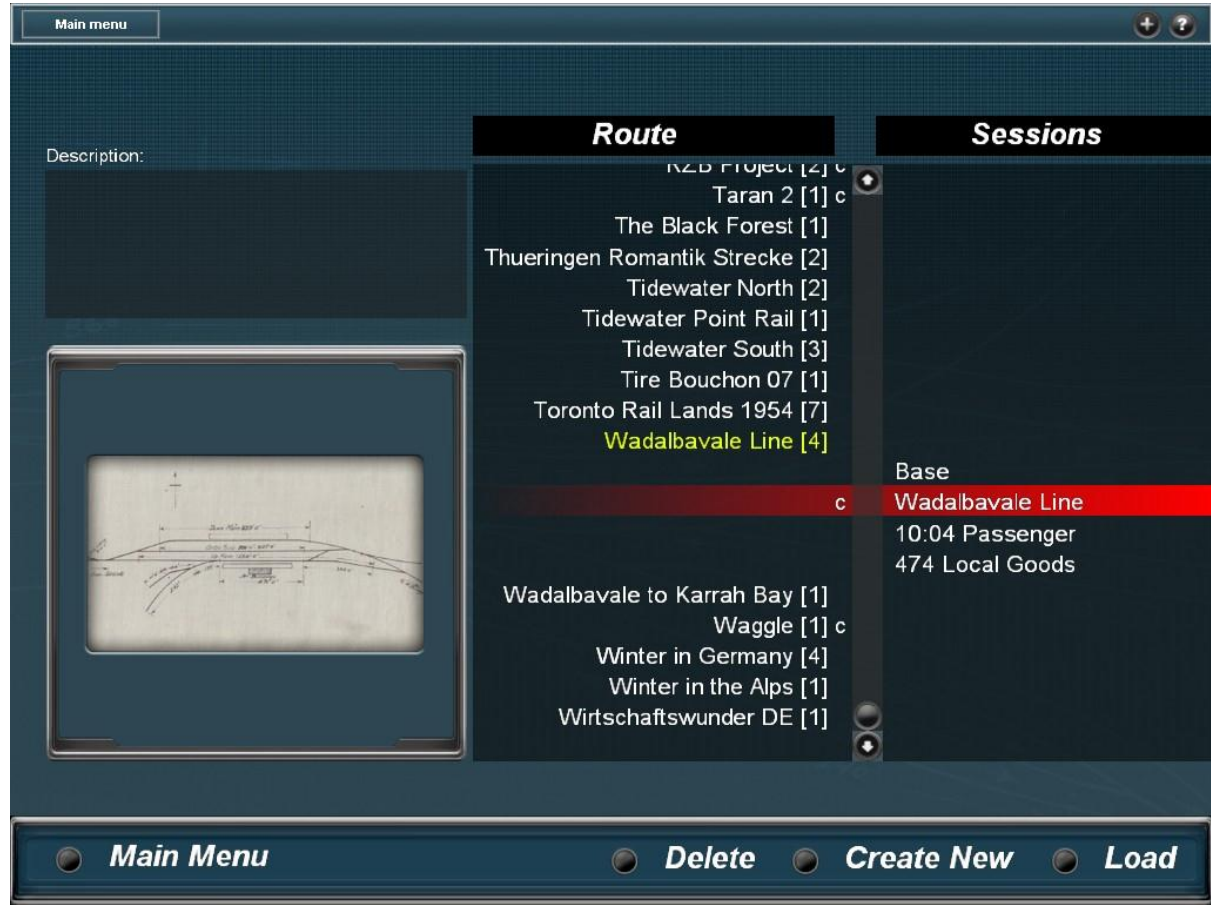

1. Buka surveyor > pilih rute yang akan di masukkan keretanya > kemudian load

2. Setelah tebuka, klik icon tools bergambar roda, kemudian bila tidak hapal namanya silahkan ketik nama kereta tersebut di kotak yang di tunjuk oleh tanda panah warna orange, setelah ketemu di klik sampai gambar previewnya muncul, setelah itu pastikan icon tanda + nyala kemudian klik mouse bagian kiri di rel mana saja.

Untuk merangkai menjadi satu cukup di tambahkan di tanda panah merah ataupun hijau, untuk memutuskan rangkaian klik icon yang diberi tanda hijau kemudian sorot kursor ke tengah sambungan sampai terlihat lambang coupler, lalu di klik dan kemudian di geser menggunakan icon yang di bawah tanda +

Untuk pada menu driver juga sama, untuk mendecouple rangkaian cari icon seperti itu di pojok kanan bawah

Setelah selesai klik icon yang berada di samping kanan persis tulisan Main Menu (Quick Drive)

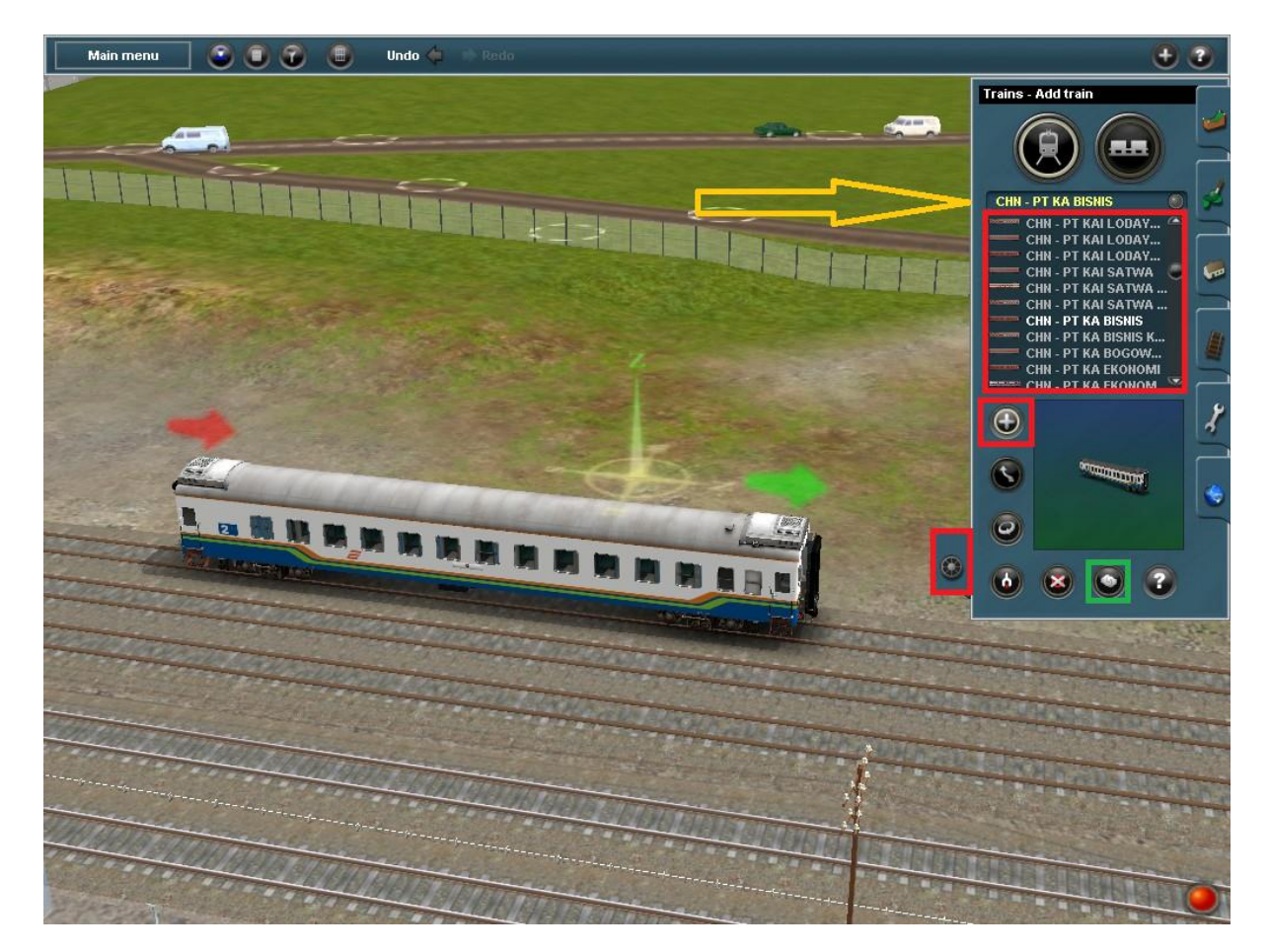